### $X$ -412 | Quick-Start Guide

# **1.** Connect the module to power (Two AA batteries or 5VDC). Basic Setup Steps (with DHCP) **1.** Disconnect any Ethernet cables and/or network connections from your Installation Instructions Basic Setup Steps Basic Setup Steps Steps (For faster setup, we recommend doing this step first) Cloud Setup & Cell Activation (For faster setup, we recommend doing this step first)

- **1.** Power the module and connect to network. 1. Power the module and connect to network. **Monting Clip Installation**
- XW112-[Last six digits of Serial Number] 2. Set IP address on computer to be on the same network as  $\mu$ eric nicume. (Ladinpie: Set computer to  $32.100.130$ ) the module. (Example: Set computer to 192.168.1.50)  $B$  both dualous of compator to  $\blacksquare$  Sochi dadi oo on compator to so on the sensor notificity as **2.** Set IP address on computer to be on the same network as the module. (Example: Set computer to 192.16
- 3. To configure the module, open a web browser and enter: 1. Once connected and the state of Serial Action of Serial Action of Serial Action of Serial Action of Serial Number 2016.<br> **http://192.168.1.2/setup.html** Set IP address on computer to be on the sate the module. (Example: Set computer to 192.<br>To configure the module, open a web brows http://192.168.1.2/setup.html<br>Assign permanent IP address to module, the<br>Restore computer's Set IP address on computer to be on the same r<br>the module. (Example: Set computer to 192.168<br>To configure the module, open a web browser ar<br>http://192.168.1.2/setup.html<br>Assign permanent IP address to module, then re<br>Resto  $http://192.168.1.2/setup.html$ wird to oping and the modele, open **3.** To configure the module, open a web browser and enter: *(Thermocouple sensor* compensation will be more accurate if the X-TC1W-K is protected from **5.** You'll be redirected to the Device Edit page. \*Click 'Activate SIM Card'. **5.** You'll be redirected to the Device Edit page. \*Click 'Activate SIM Card'. (compare the module, open a web browser **4. Enter a device name, the last 6 digits of series of series of series of series of series of series of series** To configure the module, open a web prowser
- 4. Assign permanent IP address to module, then restart module.
- 5. Restore computer's IP address, if necessary, and access the **5.** Restore computer's IP address, if necessary, and access the<br>module at its new IP address to finish setup. **6.** The module will now attempt to connect to the specified Wi-Fi network. **17.42** Quick-Start Guide<br> **17.422** Quick-Start Guide<br> **17.2** Set IP address on computer to be on the same network as<br>
the module. (Example: Set computer to 192.168.1.50)<br> **3.** To configure the module, open a web browser a *1.0*X-418 | Quick-Start Guide *3.2*WebRelay-10 Plus | Quick-Start Guide **6.** WebRelay Wireless will now attempt to connect to the specified Wi-Fi **3.3 3.42** Cuick-Start Guide<br> **3.33 3.54** Cuick-Start Guide<br> **3. 3. 3.4 IP** address on computer to be on the same network as<br>
the module. (Example: Set computer to 192.168.1.50)<br> **3.** To configure the module, ope **4.2** | Quick-Start Guide<br> **Basic Setup Steps**<br> **1.** Power the module and connect to network.<br> **2.** Set IP address on computer to be on the same network as<br>
the module. (Example: Set computer to 192.168.1.50)<br> **3.** To conf **17.412 | Quick-Start Guide**<br> **17.1** Power the module and connect to network.<br> **1.** Power the module and connect to network.<br> **2.** Set IP address on computer to be on the same network as<br>
the module. (Example: Set compute **Thermocouple Semple Sensor 2.412 | Quick-Start Guide**<br> **2.3412 | Quick-Start Guide**<br> **2.341 P address on computer to be on the same network as**<br>
the module. (Example: Set computer to 192.168.1.50)<br> **3.** To configure the module, open a web browser a *enter Data Plan Code*  module at its new IP address to finish setup. **1-Wire Bus** e computer's IP address<br>e at its new IP address to<br>"**y Default Setting**<br>s: 192.168.1.2<br>ask: 255.255.255.0<br>age Web Address: http:<br>assword: *(no password sel* module at its new IP address to finish setup.<br>  $\frac{1}{2}$ **Relays Power** e computer's IP addres<br>e at its new IP address<br>"**y Default Settin**<br>s: 192.168.1.2<br>ask: 255.255.255.0<br>age Web Address: http<br>assword: *(no password s*) **Power Supply Inputerally Inputed** Supply and access the supply and access the *(sent via email) & click*

**5Vo** +5VDC Output

**Rly3**

**Rly4 Relays**

**5Vo** Connect to

*'Apply Data Plan'.* 

## **7.** Reconnect computer to Wi-Fi network and access the module through Basic Setup Steps (without DHCP) **1.** Power the module and connect to network. network. See Link LED chart (on back) for connection status. connected to a compatible ControlByWeb device. The cable **1-Wire Bus 1-Wire Connections -** The adapter has three wires which are expanding the enterprise of the enterprise to the enterprise of the wall of the wall of the wall of the enterprise of the wall of the enterprise of the enterprise of the enterprise of the enterprise of the enterprise of th **Factory Default Settings**<br>
IP Address: 192.168.1.2<br>
Subnet Mask: 255.255.255.0<br>
Control Page Web Address: http://<br>
Control Password: (no password set)<br>
Setup Page Web Address: http://1<br>
Setup Username: admin<br>
Setup Passwo Factory Default Settings –

- P Address: 192.168.1.2 **2. <b>Propriet 2.**  $22.100.12$  $\frac{1}{2}$  Audiess. 192.100.1.2 **1**<br>|<br>|<br>|
- Subnet Mask: 255.255.255.0  $\frac{1}{2}$ **1-Microsoft 122.100.11.2**<br>**Subnet Mask:** 255.255.255.0 **Jupilet Mask.**  $2JJ$ .  $2JJ$ .  $U$
- Control Page Web Address: http://192.168.1.2 Control Page Web Address: http://192.168.1.2  $\textbf{Control Page Web Address:} \ \textit{http://192.168.1.2}.$ A/D **Analog Inputs**
- Control Password: (no password set) **Control Password:** *(no password set)* Control Page Web Address: http://<br>Control Password: *(no password set)*<br>Setup Page Web Address: http://1<br>Setup Username: admin<br>Setup Password: webrelay *(all lowe*) **Setup Page Web Address:** http://192.168.1.2/setup.html **Control Password:** (no password set)
- **Control Password:** *(no password set)* **Setup Page Web Address:** http://192.168.1.2/setup.html **Setup Page Web Address:** http://192.168.1.2/setup.html Setup Page Web Address: http://192.168.1.2/setup.html<br>Setup Page Web Address: http://192.168.1.2/setup.html **Setup Page Web Address:** http://192.168.1.2/setup.html  $\mathcal{C}$  to a support to a support White Red **Setup Page Web Address:** http://192.168.1.2/setup.html **Setup Page Web Address:** http://192.168.1.2/setup.html t<mark>up Page Web Address:</mark> http://192.168.1.2/setup. **Address:** http://192.168.1.2/setup.html **1-Wire Bus**
- Setup Username: admin **5. Secondary, and accessive computer computer computer computer computer computer computer computer computer computer computer computer computer computer computer computer computer computer computer computer computer comp**
- **Setup Password:** webrelay *(all lower case)* **Setup Password:** webrelay *(all lower case)* **Setup Password:** webrelay *(all lower case)* the module at its new IP address to finish setup. **Setup Username:** admin  $\textsf{Setup}~\textsf{Password:}~ \text{webrelay}~ \textit{(all lower case)}.$ *last 6 digits of device serial #* Setup Password: webrelay (all lower case)

#### See users manual for setup instructions: **www.ControlByWeb.com/support/**

*Rev 2.2*

temperature or other 1-Wire sensor(s)

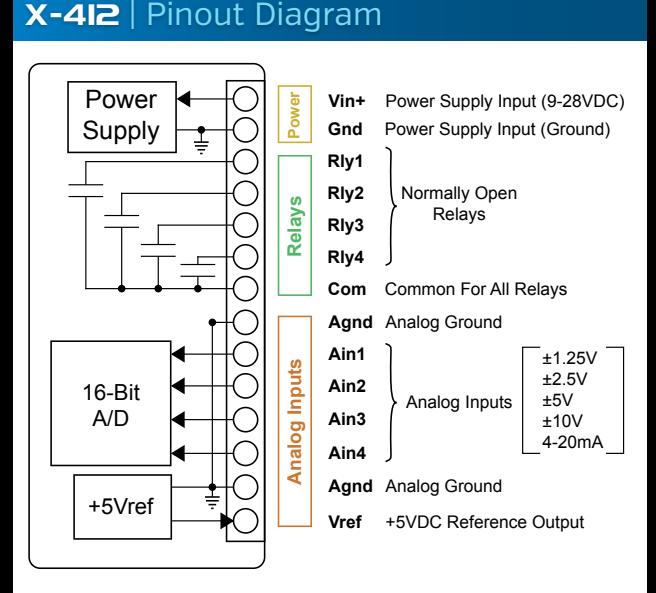

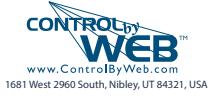